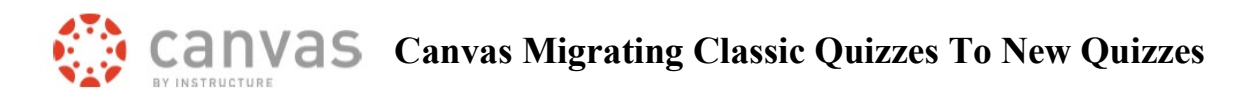

Canvas plans to make New Quizzes the only quiz tool for summer 2022. Below is information on how to migrate classic quizzes to new quizzes. Additional information can be found on [CSU's Canvas quiz page.](https://canvas.colostate.edu/canvas-quizzes/)

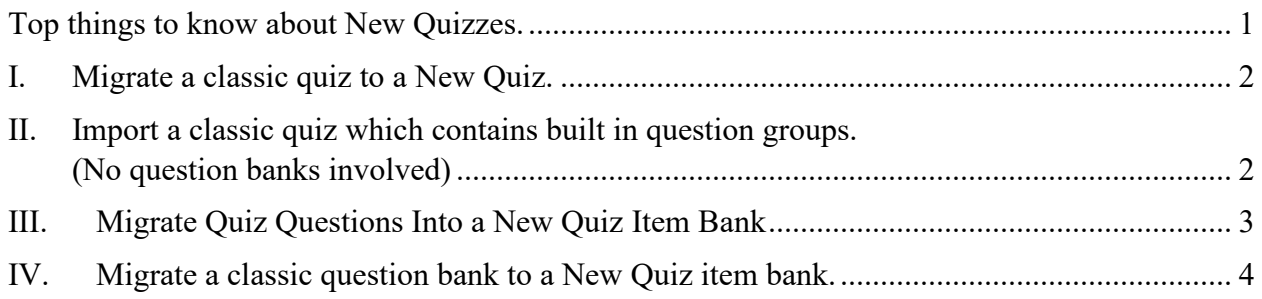

### <span id="page-0-0"></span>**Top things to know about New Quizzes.**

- 1) Most classic quizzes can be migrated to a new quiz. Exception is a quiz with question groups pulled from a question bank.
- 2) Remember to assign overall points when you create the quiz before students take the quiz.
- 3) By default, when a student completes a new quiz, they see points, questions, correct and incorrect answers. Use Settings to restrict what you would like students to see. Can then manually release answers to students when ready.
- 4) New Quizzes do not show up under "needs grading". Can set your Notifications to email you when a student submits a new quiz.
- 5) New question types include Stimulus, Ordering, Matching and Categorization. Partial credit is not yet available for ordering, matching and categorization questions.
- 6) Question groups can be created with questions in item banks.
- 7) Item banks are associated with a user. Can be shared with other users or a course.
- 8) Can upload/embed videos and images. Cannot access/edit HTML code.
- 9) Questions with tables or special formatting may need to be recreated.
- 10) Always check each question on a migrated quiz before students take the quiz.

# <span id="page-1-0"></span>**I. Migrate a classic quiz to a New Quiz.**

*When To Use:*

- Questions created within the quiz.
- Questions pulled from a question bank.
- **Does NOT work with question groups pulled from question banks.**

### *What To Expect:*

- Duplicate New Quiz will be created in the course.
- Fill in the blank, fill in multiple blanks and multiple drop-down question will become fill in the blank questions on the New Quiz.
- Questions are not automatically added to item banks.

Steps to migrate a classic quiz to a New Quiz in a Canvas course.

# <span id="page-1-1"></span>**II. Import a classic quiz which contains built in question groups. (No question banks involved)**

*When to use:*

- If you have built your classic quiz with self-contained questions groups and would like to migrate to a New Quiz with question groups.
- **Does NOT work with question groups pulled from question banks.**

#### *What to expect:*

- Questions will appear in question groups on the New Quiz.
- An item bank will be created for each group of questions.

[Steps to migrate a classic quiz to a New Quiz in a Canvas course.](file://csunts/acns/LMS/Canvas/Quizzes%20New/Migration/Follow%20these%20steps.)

# <span id="page-2-0"></span>**III. Migrate Quiz Questions Into a New Quiz Item Bank**

### *When To Use:*

- Import questions on a classic quiz into a New Quiz item bank.
- Can be done one quiz at a time.
- Can add questions from a question bank to a classic quiz. Then export classic quiz and import into an Item Bank.

#### *Expected result:*

• Questions included in a classic quiz will be populated into an Item Bank.

#### *Steps to follow:*

- 1. Export Classic Quiz:
	- a) From **bottom course menu**, *click* on **Settings**.
	- b) On the **top right** *click* **Export Course Content.**
	- c) Under **Export Type** *select* "**Quiz**"
	- d) *Select* the **Quiz** that you wish to export. Note: For this process, you can only do one quiz export and import a time.
	- e) *Click* the **export link** to *download* the **QTI file** to your computer.
	- f) You may wish to **rename** the downloaded file. E.g., MATH100\_Exam1.qti
- 2. Import exported quiz file into an Item Bank:
	- a) In your Canvas course left menu *click* **Quizzes**.
	- b) *Click* on an existing **New Quiz or** *click* **+ Quiz** to create a New Quiz.
	- c) On the **quiz edit screen**, at the **very top right**, *click* **the three-dot menu** and *select* **Manage Item Banks**.
	- d) *Click* **+ Bank** to create a new item bank.
	- e) *Click* the **new item bank** you created.
	- f) At the very **top right**, *click* the **three-dot menu** and *select* **Import Content**.
	- g) *Browse* and *locate* the **exported classic** quiz QTI file you downloaded.
	- h) *Click* **Import**. Note: the name of the item bank will change to name of the quiz you exported.

### <span id="page-3-0"></span>**IV. Migrate a classic question bank to a New Quiz item bank.**

#### *When to use:*

While we are waiting for a tool to do this for us, there is a way to manually move a classic question bank to a new quiz item bank.

- a) *Create* a **classic quiz** in your course.
- b) *Add* the **questions from a question bank** to your classic quiz. No Questions Groups!
- c) *Save* the **quiz**.
- **d)** Follow the **steps in Option 2** to *export* the **quiz** and then *import* its questions into a **New Quiz Item Bank.**